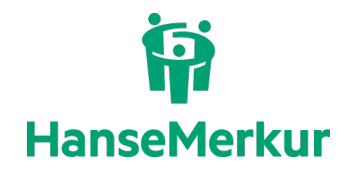

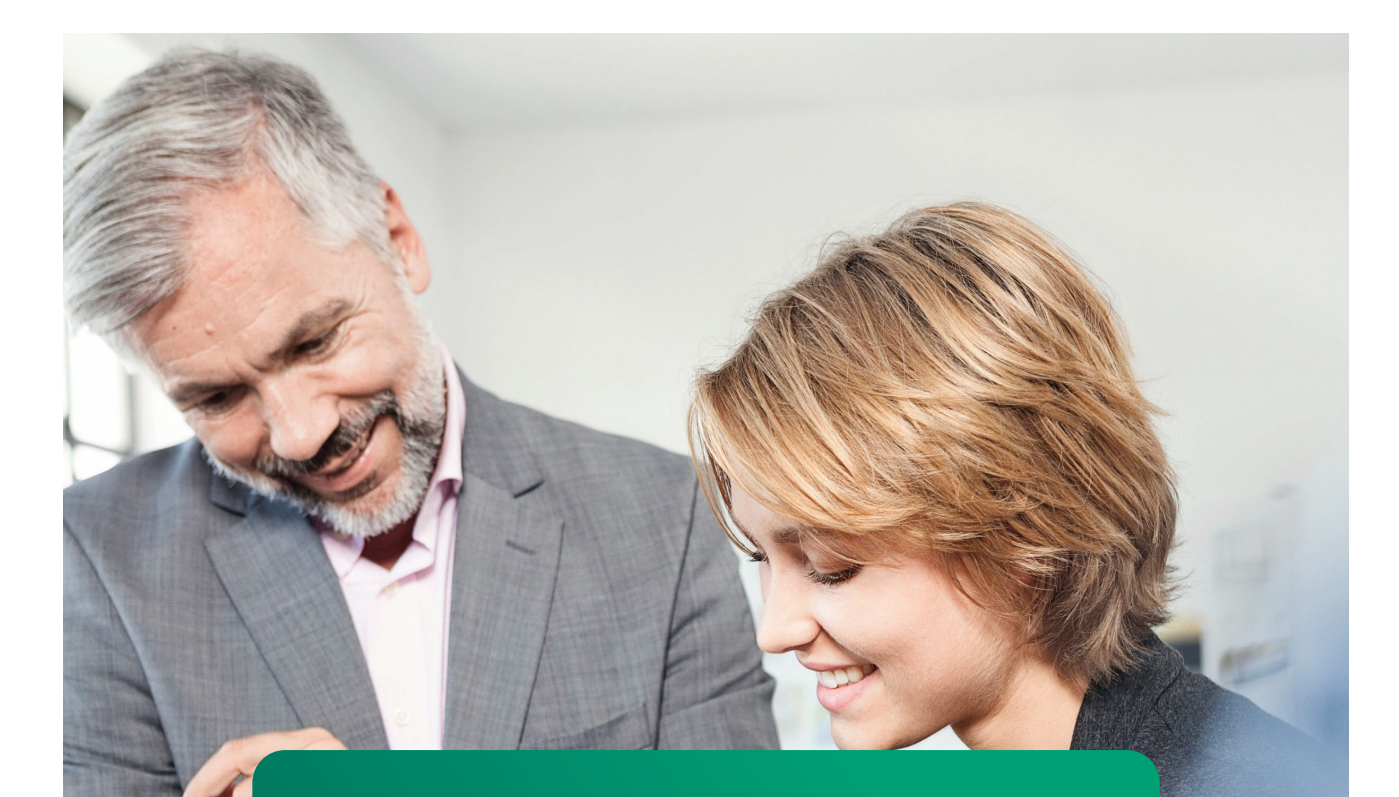

# **Dokumentation** B2B-Login (Partner-Bereich)

VERSION 2.2, LETZTE ÄNDERUNG 02.25 HANSEMERKUR REISEVERSICHERUNG

Seite 1 von 15

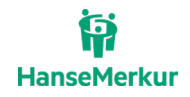

# **Vertraulichkeit und Copyright**

Generell sind alle Angaben in dieser Dokumentation vertraulich zu behandeln und nicht ohne Rücksprache mit der HanseMerkur Versicherungsgruppe an Dritte weiterzugeben.

Die in dieser Dokumentation enthaltenen Informationen dürfen ausschließlich im Rahmen der Anbindung an die Buchungssysteme der HanseMerkur Reiseversicherung verwendet werden.

# Inhaltsverzeichnis

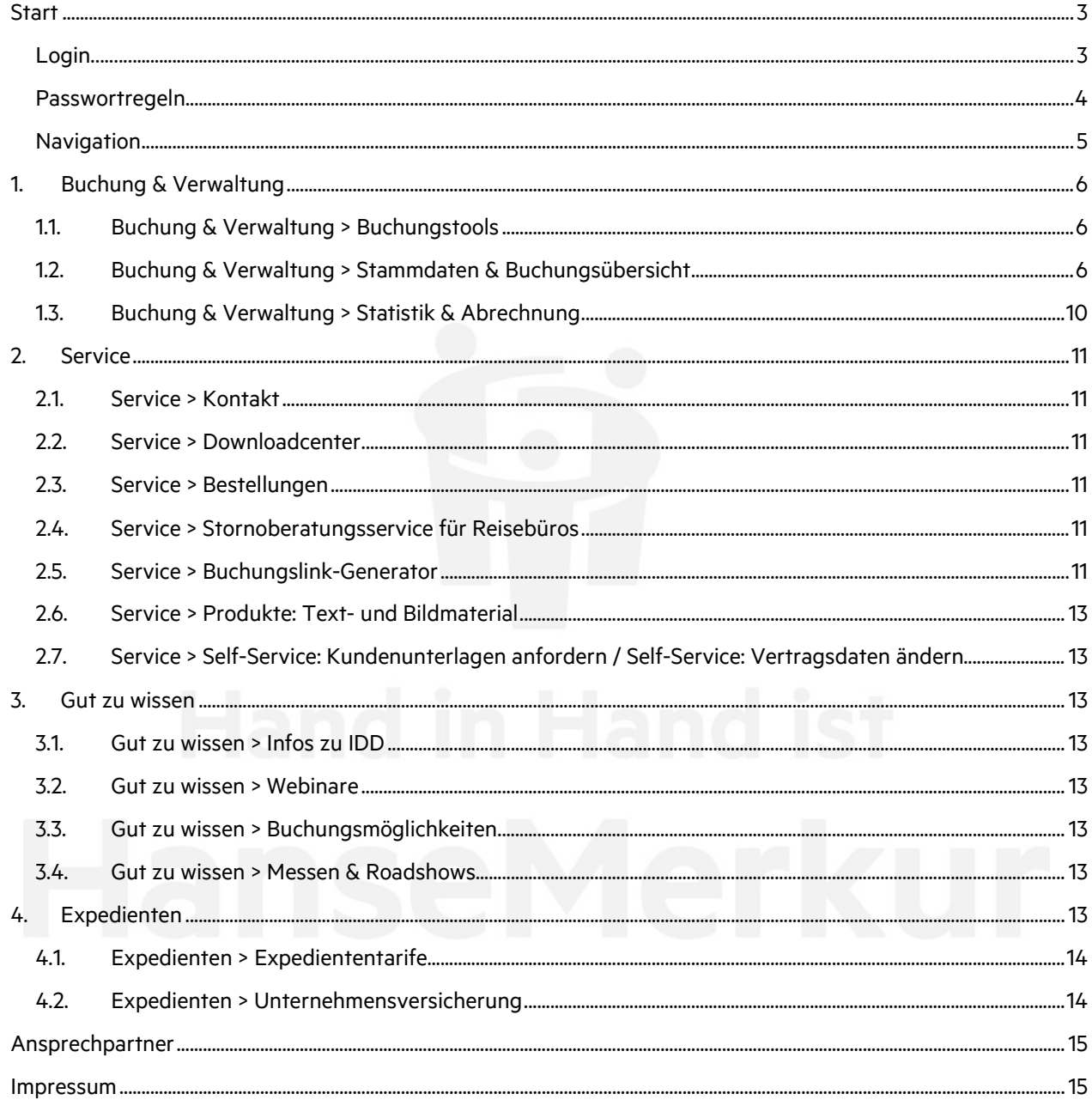

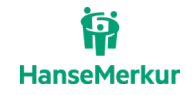

# **Features im Überblick**

Im B2B-Bereich haben Sie u. a. folgende Möglichkeiten:

- Buchung von Expediententarifen
- Nutzung von VERS-on (Online-Buchungsmaske der HanseMerkur)
- Nutzung des Buchungslink-Generators
- Einsicht in Ihre Buchungsstatistiken
- Aufrufen Ihrer Abrechnungen
- Downloadmöglichkeit diverser Dokumente
- Nutzung von Self-Service-Angeboten

# <span id="page-2-0"></span>**Start**

#### <span id="page-2-1"></span>**Login**

Sie erreichen den geschlossenen Login in unseren Partner-Bereich der HanseMerkur Reiseversicherung über unsere Website [www.hmrv.de](http://www.hmrv.de/) (Partner-Login) oder unter [b2b.hmrv.de.](https://b2b.hmrv.de/)

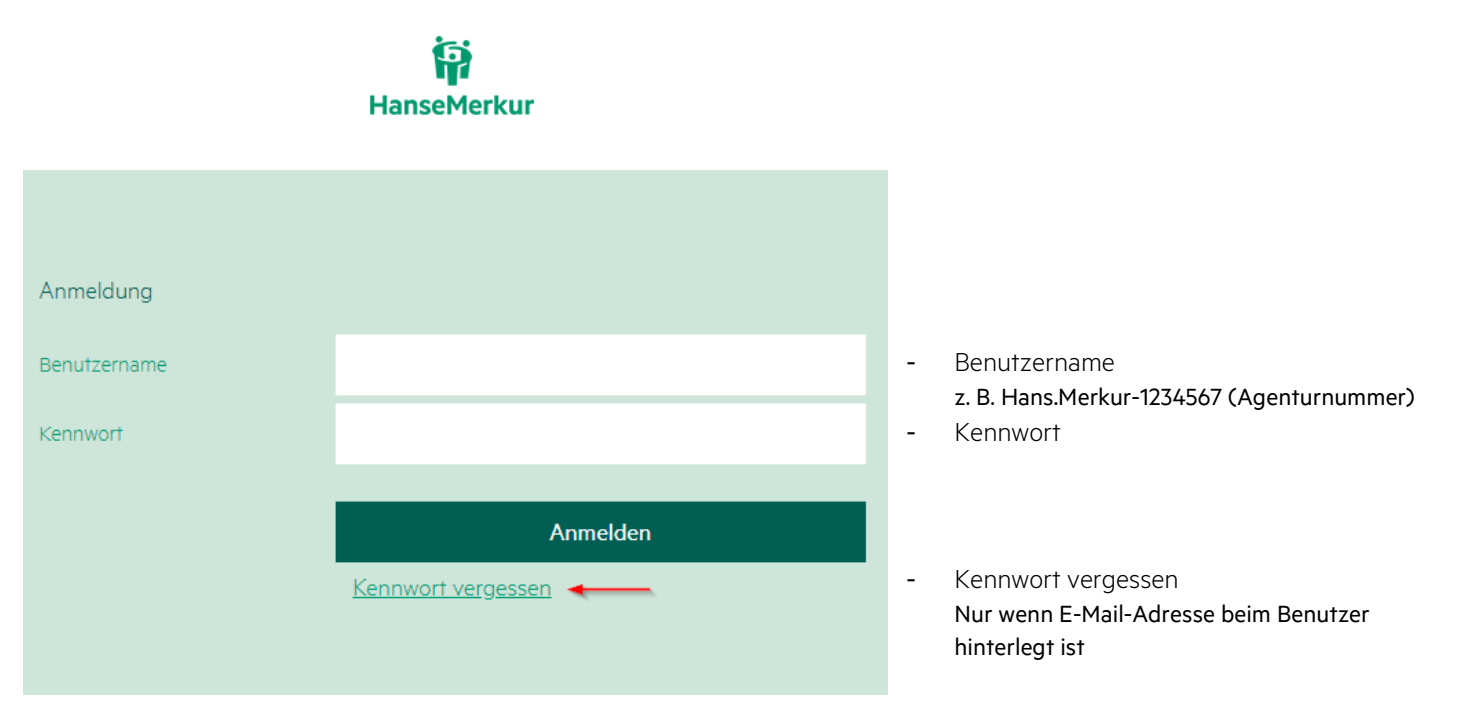

Ihre persönlichen Anmeldedaten inklusive des Passwortes erhalten Sie nach Unterzeichnung des Agenturvertrags bzw. auf Anforderung durch unser Service Center, wenn Sie uns einen Datenbevollmächtigten für Ihre Agentur genannt haben.

Unser Service Center erreichen Sie **per Telefon**: 040-4119 1501 **per E-Mail**: [reisepartner@hansemerkur.de](mailto:reisepartner@hansemerkur.de)

Bei der ersten Anmeldung werden Sie aufgefordert, das Passwort zu ändern.

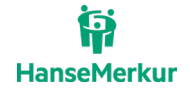

#### <span id="page-3-0"></span>**Passwortregeln**

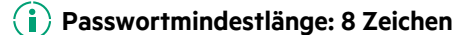

Selbstverständlich sind auch längere Passwörter möglich.

#### **Gültigkeitsdauer: 90 Tage**

Die maximale Gültigkeitsdauer des Passwortes ist auf 90 Tage begrenzt. Eine Änderung des Passwortes ist auch jederzeit vor Ablauf der Frist möglich und ggf. erforderlich.

#### **Wiederverwendung von Passwörtern**

Ein einmal benutztes Passwort darf nicht wieder verwendet werden.

#### **(i)** Sperrung von Passwörtern

Die Sperrung des Passwortes erfolgt, wenn eine bestimmte Anzahl von Fehlversuchen innerhalb einer Stunde registriert wurde.

#### **Anforderung eines neuen Passwortes**

Wenn das alte Passwort vergessen wurde, so können Sie durch Ihre Betreuung oder durch die Forgot-Password-Funktion (Voraussetzung: E-Mail-Adresse ist bei dem Benutzer hinterlegt) ein neues Passwort beantragen. Für die Vergabe des neuen Passwortes erhalten Sie per E-Mail ein Formular und können sich damit ein neues Passwort vergeben.

#### **Regelungen zum persönlichen Umgang mit dem Passwort**

Jede/-r Mitarbeiter/-in ist persönlich dafür verantwortlich, dass kein unbefugter Dritter die ihr/ihm übertragenen Zugriffsrechte missbräuchlich nutzen kann. Dazu müssen zwei Bedingungen erfüllt sein:

- Ihr Passwort darf nur Ihnen bekannt sein.
- Beim Verlassen des eingeschalteten Bildschirmarbeitsplatzes muss die Arbeitsstation gesperrt werden.

**Hinweis:** Nach 90 Tagen läuft ihr Passwort aus Datenschutz-Richtlinien aus.

Aktuell erhalten Sie dann folgende Fehlermeldung:

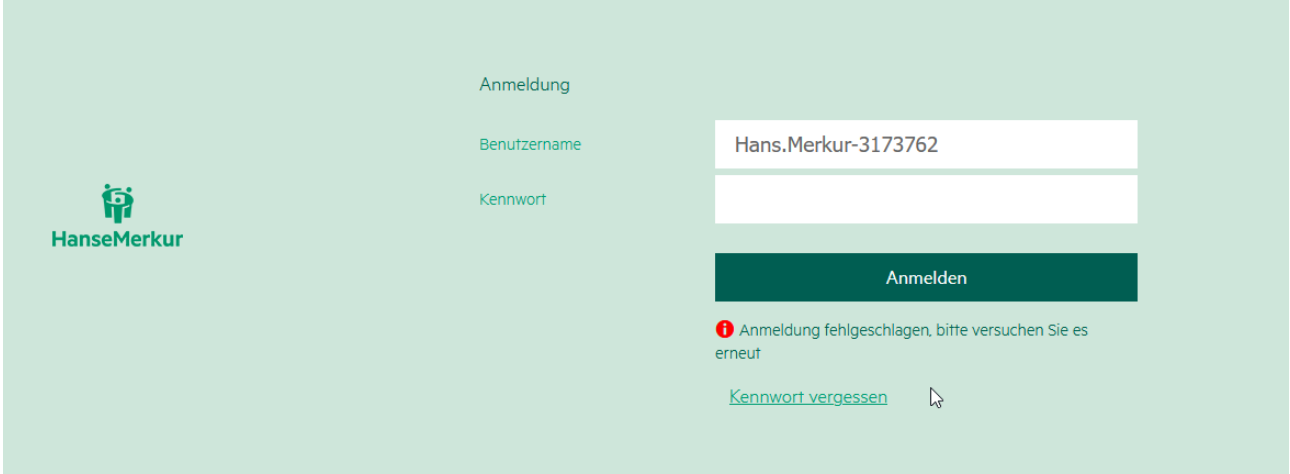

Wenn eine E-Mail-Adresse hinterlegt ist, können Sie sich über das Passwortvergabe-Formular ein neues Passwort vergeben.

Wenn keine E-Mail-Adresse hinterlegt ist, wenden Sie sich bitte an Ihren Datenbevollmächtigten oder das Partnermanagement.

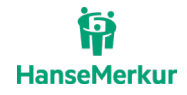

# <span id="page-4-0"></span>**Navigation**

Auf der Startseite bieten wir Ihnen einen Direkteinstieg in die 6 Rubriken:

- VERS-on (HanseMerkur-Buchungssystem)
- Buchungslinkgenerator (Konfigurierung Ihres individuellen Buchungsassistenten)
- Buchungsübersicht (detaillierte Verwaltung Ihrer Buchungen)
- Statistik & Abrechnung (inkl. Excel-Export)
- IPID-Generator (Finden des passenden IPIDs mittels eines Produktcodes)
- Downloadcenter (alle wichtigen Unterlagen für Sie und Ihre Kunden)

Über die Reiterstruktur gelangen Sie in folgende Bereiche:

#### **- Buchung & Verwaltung**

Hier finden Sie unsere Buchungstools sowie die Buchungsübersicht mit Statistikfunktionen und Ihren Abrechnungen. Außerdem können Sie hier Ihre Stammdaten (Benutzerdaten) verwalten.

#### **- Service**

Unter Service erhalten Sie einen Zugriff auf den Download-Bereich, in dem Sie Versicherungsbedingungen und Schadenformulare, Verkaufsdokumente sowie Anleitungen zu den gängigen Buchungssystemen erhalten. Zusätzlich finden Sie hier alle wichtigen Kontaktdaten, Informationen zu Bestellungen über INFOX und zum Stornoberatungsservice, den Buchungslink-Generator, Text- und Bildmaterial zu unseren Produkten und unsere Self-Service-Portale.

#### **- Gut zu wissen**

Informationen zu IDD, zu den Buchungsmöglichkeiten und zu Messen und Roadshows finden Sie unter "Gut zu wissen". Außerdem finden Sie hier eine Auswahl unterschiedlicher Webinar-Aufzeichnungen. Somit haben Sie jederzeit die Möglichkeit auf die Informationen zuzugreifen.

#### **- Expedienten**

Hier dreht sich alles um Sie! Erhalten Sie als Mitarbeiter der Touristik exklusive Prämien der HanseMerkur Krankenversicherung AG (z. B. Reiseversicherung, Kranken-Zusatzversicherungen, Rentenversicherungen). Außerdem können Sie individuelle Bedarfsanalysen für private und geschäftliche Versicherungen durchführen. Zusätzlich bietet die HanseMerkur für Reiseveranstalter und Reisevermittler Lösungen an, um unternehmerisches Risiko optimal abzudecken.

#### Die in den Reitern enthaltenen Menüpunkte im Überblick:

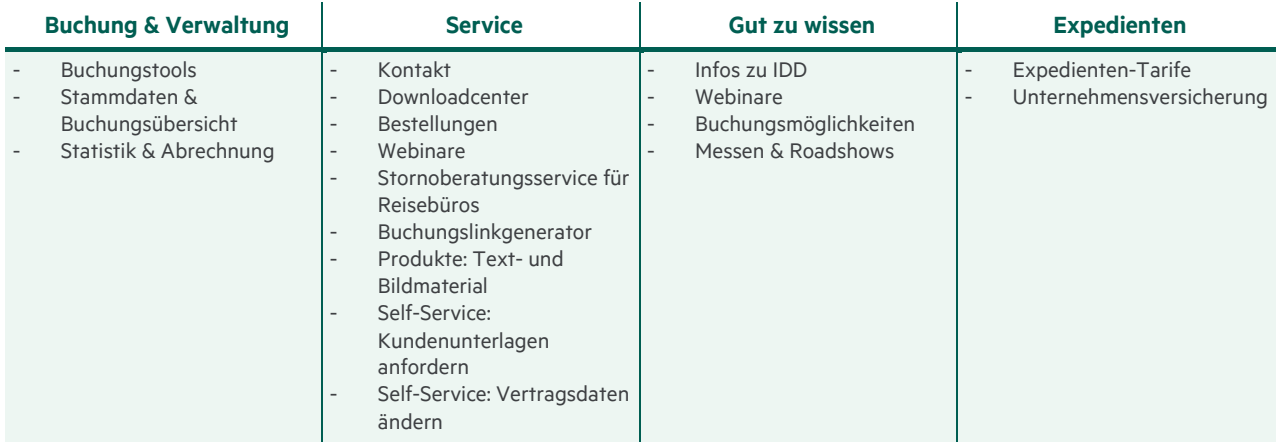

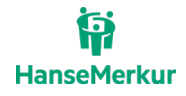

# <span id="page-5-0"></span>**1. Buchung & Verwaltung**

Sie können hier alle Buchungen, die Sie unter Ihrer Agenturnummer (inkl. Unteragenturen) über angeschlossene externe Buchungssysteme (z. B. Amadeus, Sabre), VERS-on oder Buchungsassistenten durchgeführt haben, ansehen und verwalten sowie individuelle Statistiken erstellen.

Darüber hinaus ist dies der Bereich, in dem Sie Ihre eigenen Stamm- und Benutzerdaten verwalten. Sie können hier die Einstellungen für Ihre Agentur verändern, neue Benutzer anlegen oder sperren und bei Bedarf für Expedienten neue Passwörter erstellen.

# <span id="page-5-1"></span>**1.1. Buchung & Verwaltung > Buchungstools**

In diesem Bereich stehen Ihnen die VERS-on-Buchungsmaske sowie verschiedene Buchungsassistenten zur Verfügung. Eine detaillierte Buchungsanleitung für die VERS-on-Buchungsmaske und die Nutzung von Buchungsassistenten finden Sie unter Service > Downloadcenter > Buchungsanleitungen.

# <span id="page-5-2"></span>**1.2. Buchung & Verwaltung > Stammdaten & Buchungsübersicht**

Hier gelangen Sie zu der Agentur- und Benutzerverwaltung. Sie können z. B. die Daten für Ihre Agentur oder Benutzer verändern oder Benutzer hinzufügen.

#### **1.2.1. Buchung & Verwaltung > Stammdaten & Buchungsübersicht > Agenturdaten**

Sollten Sie mehrere Unter-Agenturnummern besitzen, können Sie diese durch die Eingabe einer oder mehrerer Suchkriterien in Suche nach Agenturen filtern.

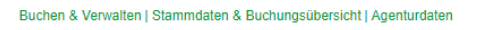

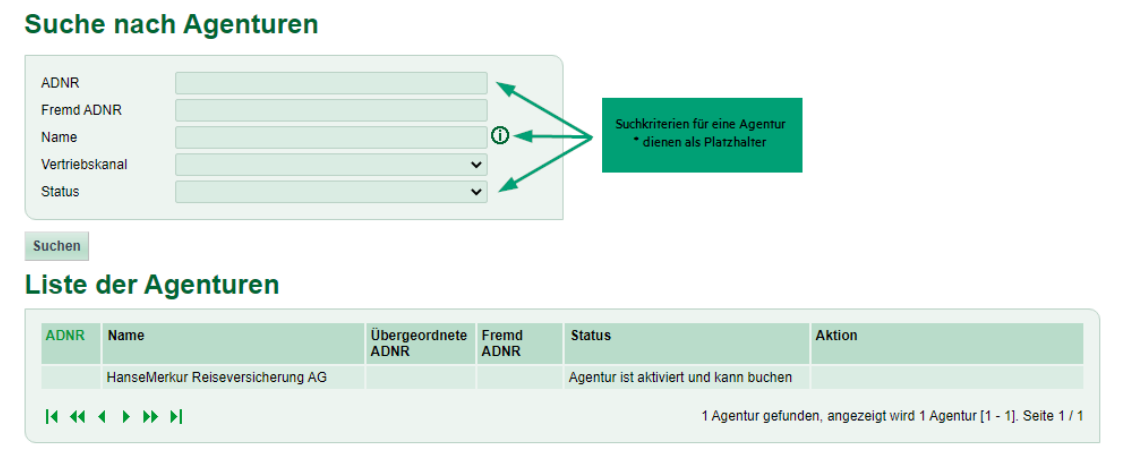

Über Details können Sie die für Ihre Agentur hinterlegten Daten (z. B. Adresse, hinterlegte E-Mail-Adresse, Freischaltungen) einsehen (nur für bestimmte Benutzerrollen).

Die Daten der entsprechenden Agentur können Sie dann über den Button Ändern in der Liste der Agenturen selbst deaktivieren/aktivieren. Senden Sie uns für weitergehende Änderungen eine Änderungsanfrage.

Folgende Daten können Sie selbstständig über Ändern aktivieren bzw. deaktivieren:

- Datenanzeige auf der Police (Berater/Firmenname/Adresse/E-Mail/Telefonnummer/Faxnummer)
- Agenturbetreffende Daten
	- o Zusätzliches Senden der Bestätigungsmail an die Agentur-E-Mail
	- o Bearbeiten der Versicherungsbuchungen über andere Kanäle
- Bevorzugte E-Mail-Bestätigung(en)

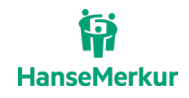

o Eingabe von E-Mail-Adresse(n), welche - statt der in den Agenturdaten hinterlegten E-Mail-Adresse - eine Versicherungsbestätigung erhalten (mehrere Adressen möglich)

#### **1.2.2. Buchung & Verwaltung > Stammdaten & Buchungsübersicht > Buchungsübersicht**

Die Buchungsübersicht finden Sie auf der Startseite oder gleich oben in der **Headline** des B2B-Bereichs oder unter Stammdaten & Buchungsübersicht.

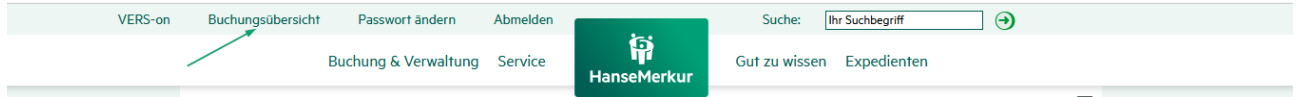

In der Buchungsübersicht können Sie nach getätigten Buchungen suchen, diese ansehen und auswählen.

#### **Die wichtigsten Suchkriterien im Überblick:**

- VSNR (Versicherungsnummer)
- **Buchungsstatus**
- Name-VN/Name-VP
- E-Mail
- Buchungsdatum (Datum wann die Reisebuchung getätigt wurde)
- Abschlussdatum (Datum wann die Versicherung abgeschlossen wurde)
- **Reisebeginn**

In der Liste der Vorgänge finden Sie alle wichtigen Details zu der/den gesuchten Versicherungsbuchungen. Durch die Auswahl Details können Sie weitergehende Informationen zu dem Vertrag einsehen.

# Liste der Vorgänge

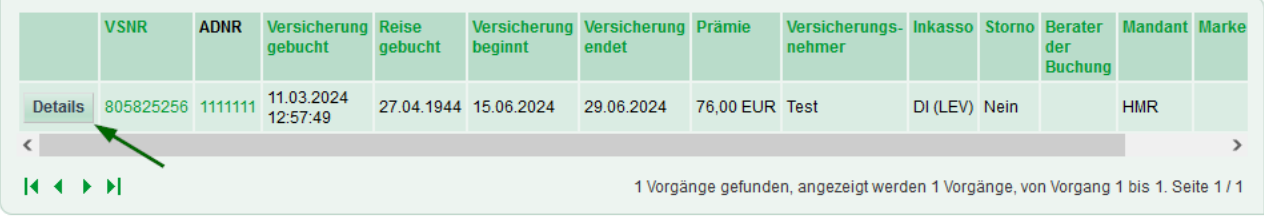

Die wichtigsten Daten aus der Detailansicht:

- Vorherige Versicherungsnummer (bei Umbuchung)
- Status der Buchung mit Datum der Änderung
- Berater Buchung/Stornierung
- Daten des Versicherungsnehmers
- Daten der versicherten Personen inkl. gebuchte Versicherung

Darüber hinaus sind folgende Aktionen über die Detailansicht möglich:

- Öffnen/Neuversand der Versicherungspolice/Stornierung (auch an eine andere E-Mail-Adresse als angegeben)
- Öffnen der Versicherungsbedingungen/Produktinformationsblatt
- Stornierung der Versicherungsbuchung
	- o Optional: Angabe des Stornierungsgrundes
- Bearbeiten der Buchung in VERS-on (auch aus anderen Vertriebskanälen sofern freigeschaltet)

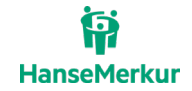

# Beispielhafte Detailansicht eines Vorganges:

# Details zum Vorgang: 805825256 (805825256G60013)

# Zurück zur Liste

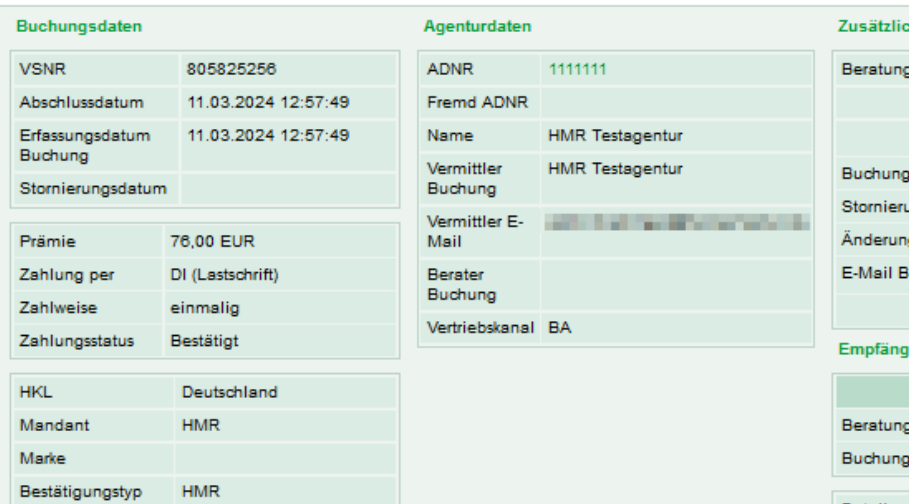

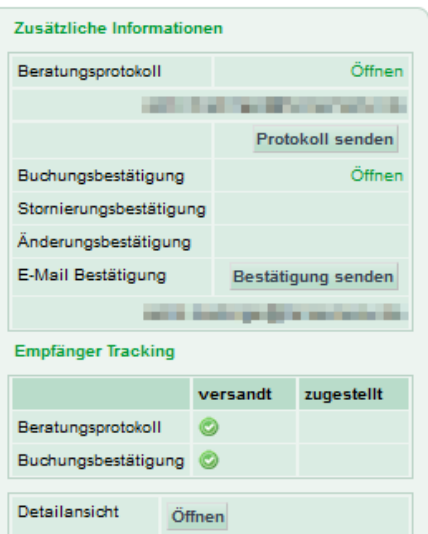

Status der Buchung

Tippgeber

Beratungsverzicht Nein

· die Buchung / Stornierung ist ein Test (11.03.2024 12:57:50)

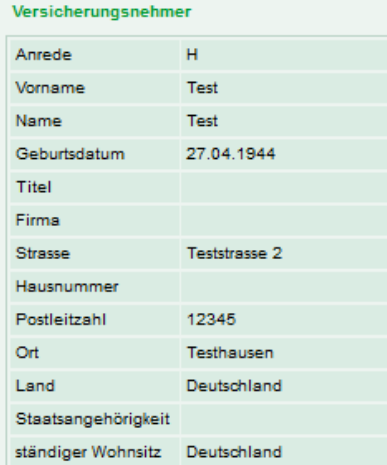

Nein

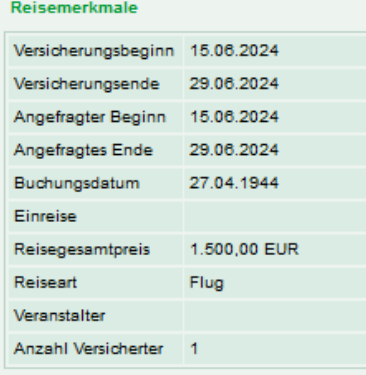

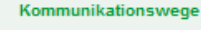

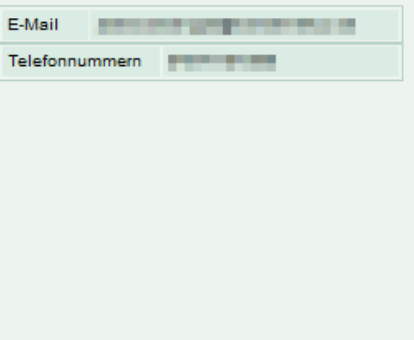

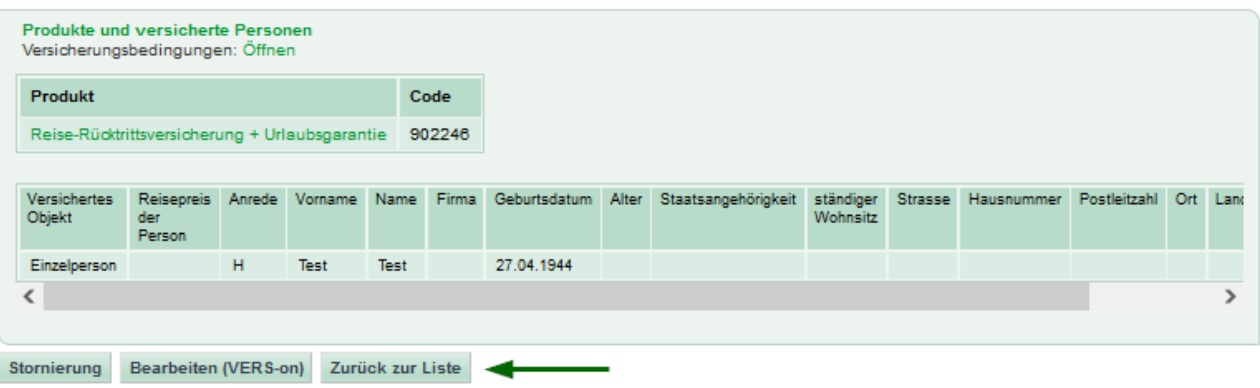

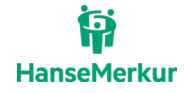

#### **1.2.3. Buchung & Verwaltung > Stammdaten & Buchungsübersicht > Benutzerverwaltung**

Diese Funktionen sind nur für den eingetragenen Datenbevollmächtigten freigeschaltet.

Über Ändern können Sie die Daten des Users (z. B. Name, E-Mail, Gruppe) verändern. Über Passwort zurücksetzen können Sie das Passwort des Users zurücksetzen, damit dieser sich dann bei dem nächsten Login ein neues Passwort vergeben kann.

Einen neuen Benutzer können Sie über Neuer Benutzer anlegen.

Hierfür benötigen Sie folgende Daten:

- Benutzername (Login)
- Name/Vorname
- E-Mail für die Zusendung eines neuen Passwortes bei Vergessen (optional)
- Geburtsdatum wenn E-Mail angegeben ist (optional)
- Communities (wenn mehrere vorhanden)
- Gruppe für die Vergabe der Rechte (weitere Informationen über den Button $\binom{?}{?}$ )
- Neues Passwort (Benutzer wird bei Erstanmeldung aufgefordert ein neues Passwort zu vergeben)

**Achtung:** Es dürfen nur germanische Schriftzeichen ohne Sonderzeichen (wie z. B. ż) verwendet werden.

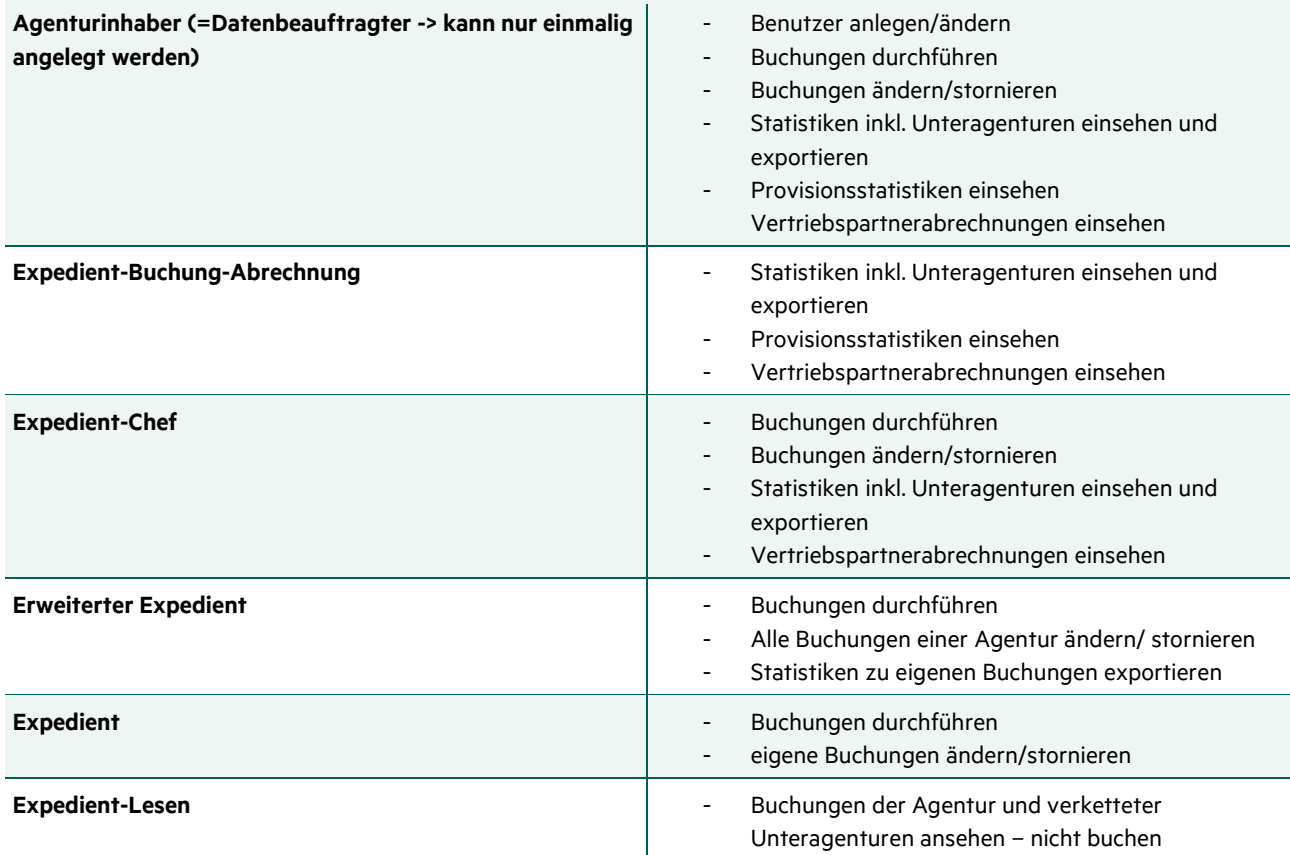

#### Mögliche Benutzergruppen:

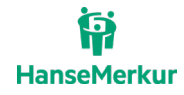

#### **1.2.4. Buchung & Verwaltung > Stammdaten & Buchungsübersicht > Passwort ändern**

Hier kann der angemeldete Benutzer das eigene Passwort zurücksetzen. Bitte beachten Sie die Passwortregeln im entsprechenden Kapitel.

## <span id="page-9-0"></span>**1.3. Buchung & Verwaltung > Statistik & Abrechnung**

Im Bereich Statistik & Abrechnung bieten wir Ihnen die Möglichkeit, Ihre letzten 12 Abrechnungen einzusehen, individuelle Statistiken zu erstellen sowie Ihre aktuelle Vertriebspartnerabrechnung einzusehen und herunterzuladen.

Für die Nutzung dieser Funktionen ist eine der folgenden Nutzungsberechtigungen erforderlich:

"Agenturinhaber"

"Expedient-Chef"

"Expedient-Buchung-Abrechnung"

#### **1.3.1. Buchung & Verwaltung > Statistik & Abrechnung > Statische Statistik**

In dieser Statistik erhalten Sie den Umsatz sowie die Anzahl der Buchungen pro Monat/Jahr im Vergleich zum Vormonat/Vorjahr. Zusätzlich errechnet Ihnen das Tool die Abweichung zum Vormonat/Vorjahr.

#### **1.3.2. Buchung & Verwaltung > Statistik & Abrechnung > Individuelle Statistik**

Über Individuelle Statistik können Sie durch verschiedene Suchkriterien Ihre individuelle Statistik pro Agenturnummer (oder zusätzlich auch für Ihre Unteragenturen) erstellen und diese nach Excel exportieren.

In der Übersicht erkennen Sie auf einen Blick die wichtigsten Daten der einzelnen Versicherungsbuchungen und erhalten eine Zusammenfassung, passend zu Ihren eingegebenen Suchkriterien, mit der Anzahl aller gebuchten Versicherungen sowie deren Umsatz.

#### **Statistik zu Vorgängen**

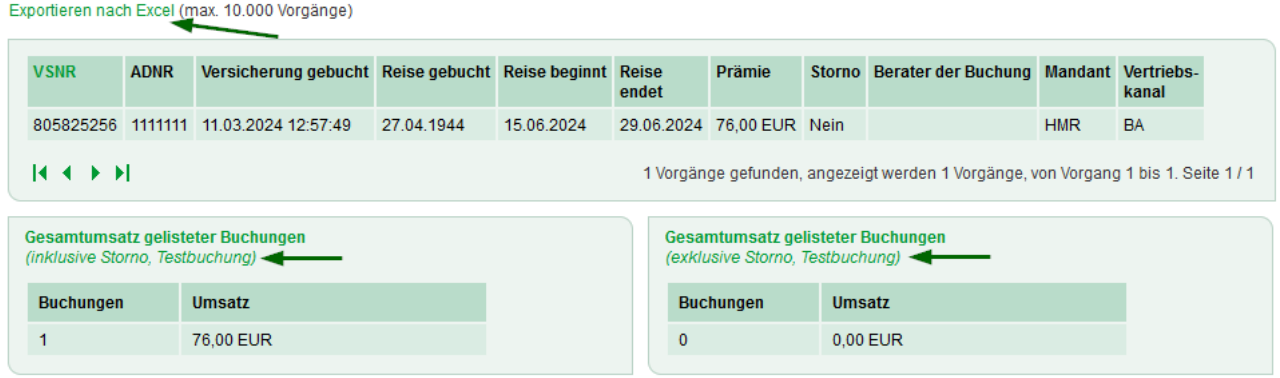

#### **1.3.3. Buchung & Verwaltung > Statistik & Abrechnung > Abrechnung**

Die Angabe der AD-Nummer sowie dem Abrechnungszeitraum (Jahr) reicht aus, damit alle entsprechenden Vertriebspartnerabrechnungen eingesehen werden können.

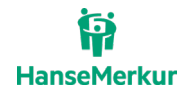

# <span id="page-10-0"></span>**2. Service**

Haben Sie Fragen oder Wünsche? Kontaktieren Sie uns gerne über unsere Servicenummer, Adresse oder das Kontaktformular. Gerne helfen wir Ihnen weiter.

Zusätzlich finden Sie unter Service u. a. noch folgende nützliche Inhalte und Funktionen:

- Downloadcenter mit nützlichen Verkaufsunterlagen
- Informationen zu Bestellungen von Verkaufsmaterial
- Buchungslink-Generator für Ihren individuellen Buchungsassistenten

# <span id="page-10-1"></span>**2.1. Service > Kontakt**

Wo finden Sie uns und wie können Sie die verschiedenen Fachbereiche unseres Hauses erreichen? Auf dieser Seite finden Sie unsere Kontaktinformationen sowie ein Kontaktformular zum Ausfüllen.

# <span id="page-10-2"></span>**2.2. Service > Downloadcenter**

Hier finden Sie nützliche Unterlagen für den Verkauf (z. B. Produktbuch, Endkundenprospekt) als PDF-Download oder auch als E-Paper sowie Versicherungsbedingungen, Buchungsanleitungen, Schadenformulare und unser Logo in verschiedenen Ausführungen und Formaten.

# <span id="page-10-3"></span>**2.3. Service > Bestellungen**

Für die Bestellung von physischen Verkaufsmaterialien nutzen Sie bitte unseren Versanddienstleister INFOX. Auf dieser Seite finden Sie den Link zum Bestellportal.

# <span id="page-10-4"></span>**2.4. Service > Stornoberatungsservice für Reisebüros**

Der Stornoberatungsservice ist eine wertvolle Ergänzung zu unserem Reiseschutz. Alle Informationen und die benötigten Unterlagen finden Sie auf dieser Seite.

#### <span id="page-10-5"></span>**2.5. Service > Buchungslink-Generator**

Mit dem Buchungslink-Generator können Links zu Ihren Buchungsassistenten im Handumdrehen erzeugt werden, damit Sie z. B. an einen Agenten weitergegeben, dem Kunden zugeschickt oder auf Ihrer Website eingebunden werden können. Es werden nur Buchungsassistenten angezeigt, für welche die ausgewählte Agentur freigeschaltet ist.

- **AD-Nummer:** Ihre AD-Nummer ist automatisch hinterlegt, sodass die korrekte Zuordnung einer Buchung zu Ihrer Agentur erfolgen kann. Ggf. können auch AD-Nummern Ihrer Unteragenturen ausgewählt werden, sollte dies gewünscht sein.
- **Anzeigeart:** Die Auswahl der Anzeigeart sollten davon abhängig gemacht werden, an welcher Stelle der Buchungslink eingebunden wird. POPUP bedeutet, dass der Buchungsassistent in einem neuen Fenster aufgerufen wird. IFRAME bedeutet, dass der Buchungsassistent eingebettet am Ort der Einbindung aufgerufen wird. Wählen Sie POPUP wenn Sie sich unsicher sein sollten.
- **Sprache:** Wählen Sie die gewünschte Sprache, in welcher der Buchungsassistent erscheinen soll.

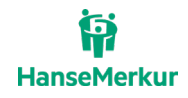

- **Art des Buchungsassistenten:** Hier kann die Auswahl der Buchungsassistenten eingeschränkt werden, sobald Sie auf Anzeigen klicken. Lassen Sie Sonder und Standard ausgewählt wenn Sie sich unsicher sein sollten.
- **Suchbegriff:** Hier kann die Auswahl der Buchungsassistenten eingeschränkt werden, sobald Sie auf Anzeigen klicken. Ihre Eingabe wird mit der Bezeichnung der verfügbaren Buchungsassistenten abgeglichen, wodurch Sie den gesuchten Buchungsassistenten schneller finden können.

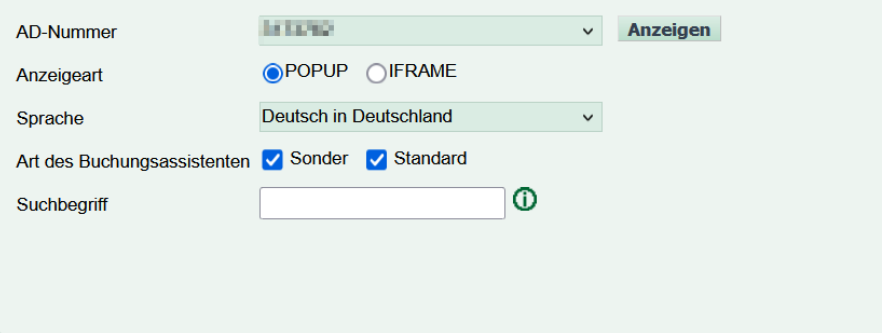

Klicken Sie auf Anzeigen um die Buchungsassistenten anhand Ihrer getätigten Suchparameter anzuzeigen.

- **Details:** Klicken Sie auf den Titel eines Buchungsassistenten in der Auswahlliste, um einzusehen welche Produkte über diesen Buchungsassistenten gebucht werden können.
- **Favoriten:** Die Checkbox Favoriten ist standardmäßig ausgewählt, heißt es werden nur von Ihnen favorisierte Buchungsassistenten angezeigt. Entfernen Sie die Auswahl der Checkbox, um alle Buchungsassistenten angezeigt zu bekommen. Neue Favoriten setzen Sie über das Sternchen.
- **URL Kopieren:** Klicken, um den Buchungslink in die Zwischenablage zu kopieren.
- **Quickbooking:** Klicken, um Quickbooking-Parameter an dem Buchungslink zu ergänzen (z. B. Versicherungsbeginn, Versicherungsende, Versicherungsnehmer, versicherte Personen)

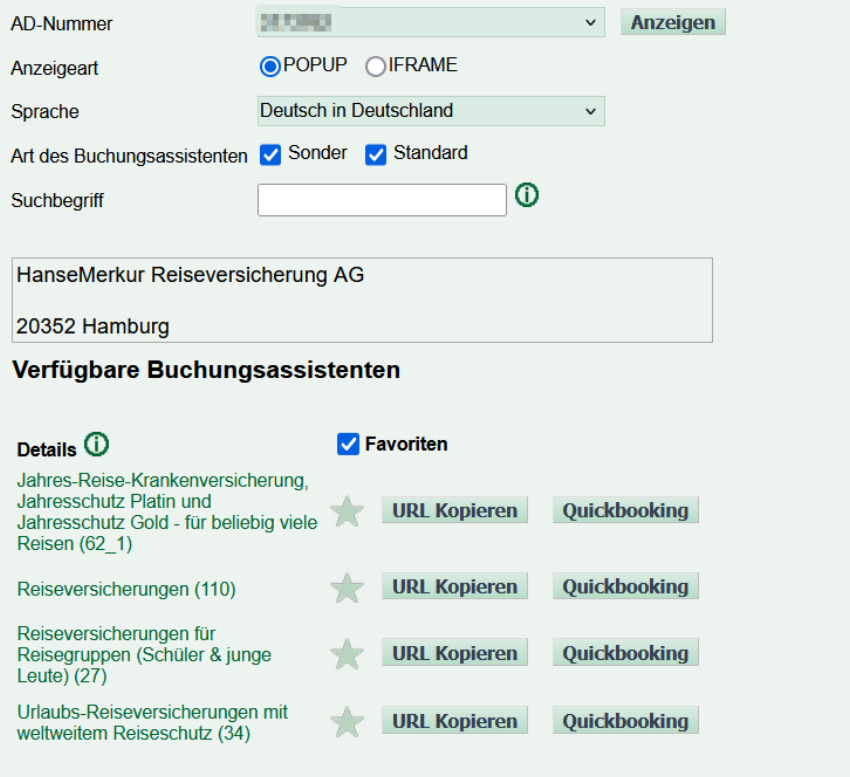

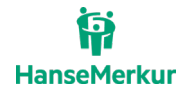

# <span id="page-12-0"></span>**2.6. Service > Produkte: Text- und Bildmaterial**

Sie suchen Vorgaben oder Inspiration für die Einbindung unserer Tarife z. B. auf Ihrer Website oder in Ihrer Buchungsstrecke? Hier finden Sie Text- und Bildmaterial für unsere diversen Reiseversicherungs-Tarife, welche Sie gerne nutzen dürfen.

## <span id="page-12-1"></span>**2.7. Service > Self-Service: Kundenunterlagen anfordern / Self-Service: Vertragsdaten ändern**

Mit unseren Self-Services haben Sie die Möglichkeit, verschiedene Vorgänge automatisiert bei uns anzustoßen. Wir können Ihre Anfrage besser zuordnen und somit schneller bearbeiten, Sie oder Ihr Kunde erhalten schneller oder tlw. Sogar unmittelbar die gewünschte Auskunft.

# <span id="page-12-2"></span>**3. Gut zu wissen**

Dieser Bereich bietet Ihnen mit nützlichen Hinweisen und häufig gestellten Fragen Informationen zu IDD. Außerdem erhalten Sie hier Informationen zu Webinar-Terminen sowie eine Auswahl unterschiedlicher Webinar-Aufzeichnungen. Des Weiteren finden Sie unter "Gut zu wissen" Informationen zu den Buchungsmöglichkeiten und zu Messen und Roadshows.

# <span id="page-12-3"></span>**3.1. Gut zu wissen > Infos zu IDD**

Hier finden Sie wichtige Informationen zu der Vermittlerrichtlinie IDD und damit einhergehende Unterlagen.

#### <span id="page-12-4"></span>**3.2. Gut zu wissen > Webinare**

Hier finden Sie eine Übersicht aller Webinare, aktuelle Termine sowie einige Aufzeichnungen bereits gehaltener Webinare.

#### <span id="page-12-5"></span>**3.3. Gut zu wissen > Buchungsmöglichkeiten**

Informationen zu den diversen Buchungsmöglichkeiten sowie unsere Buchungsanleitungen zu den gängigen CRS und IBE können hier gefunden werden.

#### <span id="page-12-6"></span>**3.4. Gut zu wissen > Messen & Roadshows**

Informieren Sie sich, wo Sie uns in der nächsten Zeit antreffen können.

# <span id="page-12-7"></span>**4. Expedienten**

Da Sie als Mitarbeiter der Touristik exklusive Prämien der HanseMerkur Krankenversicherung AG (z. B. Reiseversicherungen, Kranken-Zusatzversicherungen, Rentenversicherungen) erhalten können, bietet Ihnen dieser Bereich den Zugriff auf Expediententarife und weitere Möglichkeiten der geschäftlichen und privaten Absicherung.

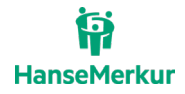

# <span id="page-13-0"></span>**4.1. Expedienten > Expediententarife**

Hier finden Sie Informationen rund um unser Angebot für Expedienten und die Möglichkeit der Online-Anfrage für eine Vielzahl an rabattierten Versicherungen.

# <span id="page-13-1"></span>**4.2. Expedienten > Unternehmensversicherung**

Hier haben Sie die Möglichkeit, individuelle Bedarfsanalysen für private und geschäftliche Versicherungen durchzuführen.

<span id="page-13-2"></span>Außerdem erhalten Sie Zugriff auf den Riskioerfassungsbogen, mit dem Sie weitere Informationen an uns übermitteln können. Sie erhalten ein individuelles Angebot zur optimalen Abdeckung ihres unternehmerischen Risikos als Reiseveranstalter oder Reisevermittler.

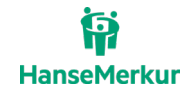

# **Ansprechpartner**

Wünschen Sie weitere Informationen zu den Buchungsmöglichkeiten der HanseMerkur Reiseversicherung oder haben Sie Fragen zum B2B-Bereich, stehen wir Ihnen gerne zur Verfügung.

Unser Service Center erreichen Sie

**per Telefon**: 040 – 4119 1501

**per E-Mail**: [reisepartner@hansemerkur.de](mailto:reisepartner@hansemerkur.de)

# <span id="page-14-0"></span>**Impressum**

#### **HanseMerkur Reiseversicherung AG**

Siegfried-Wedells-Platz 1 20354 Hamburg Tel.: 040 4119-1919 Fax: 040 4119-3040 E-Mail: [reisepartner@hansemerkur.de](mailto:reisepartner@hansemerkur.de) Internet: [www.hmrv.de](https://www.hmrv.de/)

Vorstand: Eberhard Sautter (Vorsitzender) Eric Bussert, Holger Ehses, Johannes Ganser, Raik Mildner

Aufsichtsrat: Dr. Karl Hans Arnold (Vors.)

Registergericht: AG Hamburg, B 19768

Umsatzsteueridentifikationsnummer (USt-ID-Nr.): DE 175218900